# **Audacity : prise en main**

**Par (pablounet)**

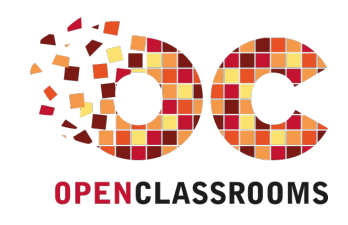

[www.openclassrooms.com](http://www.openclassrooms.com)

*Licence Creative Commons 6 2.0 Dernière mise à jour le 25/01/2012*

## Sommaire

<span id="page-1-17"></span><span id="page-1-16"></span><span id="page-1-15"></span><span id="page-1-14"></span><span id="page-1-13"></span><span id="page-1-12"></span><span id="page-1-11"></span><span id="page-1-10"></span><span id="page-1-9"></span><span id="page-1-8"></span><span id="page-1-7"></span><span id="page-1-6"></span><span id="page-1-5"></span><span id="page-1-4"></span><span id="page-1-3"></span><span id="page-1-2"></span><span id="page-1-1"></span><span id="page-1-0"></span>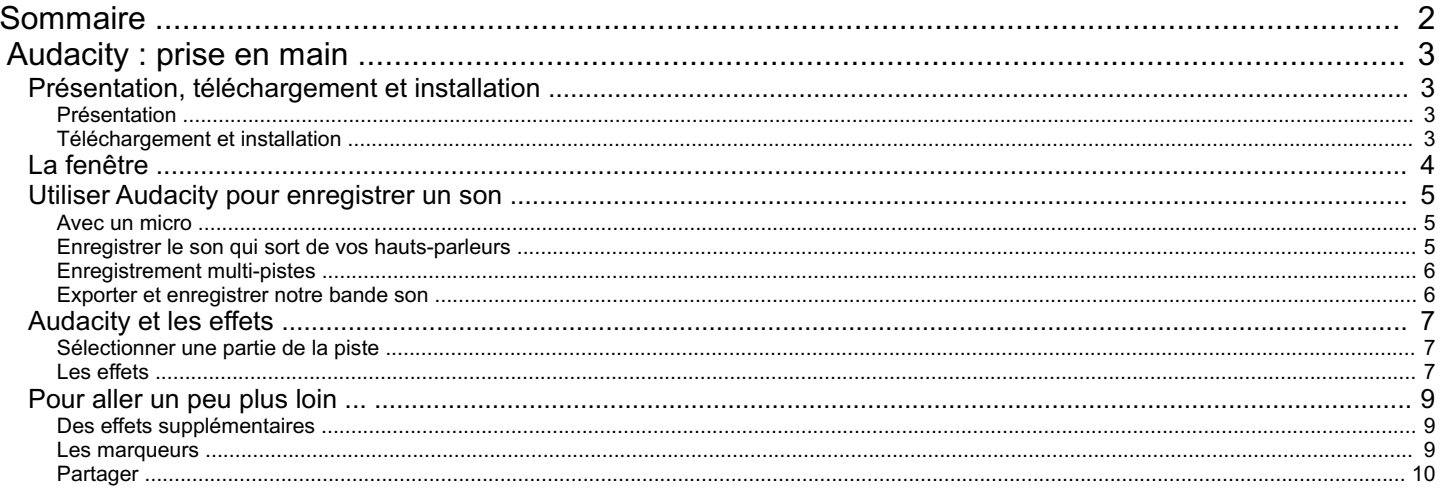

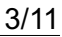

<span id="page-2-0"></span>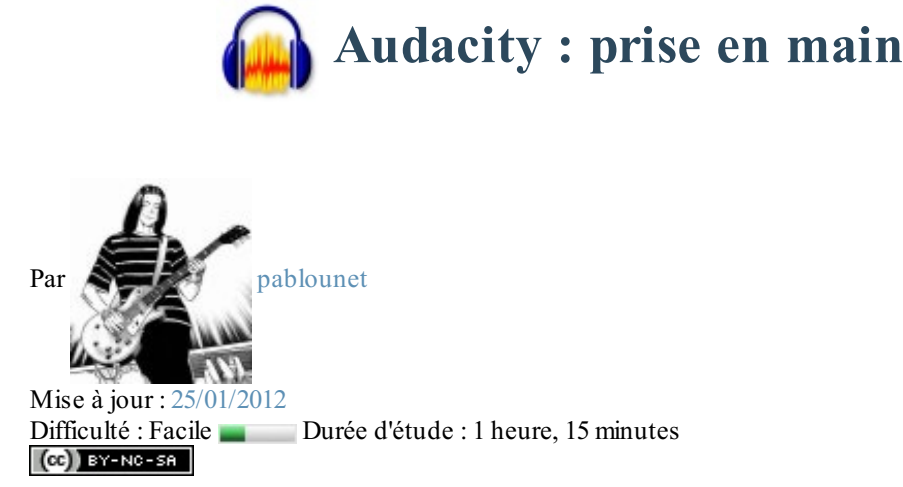

Bonjour à tous.

Nous allons, dans ce tuto, apprendre à nous servir du logicielAudacity, à le prendre en main.Audacity est un éditeur audio libre et gratuit multi-plates-formes (notamment disponible sous Windows, GNU/Linuxet Mac). Il va entre autres nous permettre d'enregistrer un son en direct et de l'exporter en .mp3, de "monter" plusieurs sons à la suite ou encore d'enregistrer jusqu'à 16 pistes simultanément. Il est aussi possible d'ajouter des effets au son et même d'en télécharger de nouveaux.

Voici quelques captures d'écran venant du site officiel [d'Audacity](http://audacity.sourceforge.net/) :

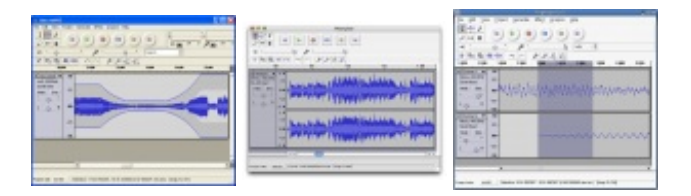

Sommaire du tutoriel :

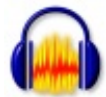

- Présentation, [téléchargement](http://www.v3.siteduzero.com/tutoriel-3-34572-audacity-prise-en-main.html?pdf=1#ss_part_1) et installation
- La [fenêtre](http://www.v3.siteduzero.com/tutoriel-3-34572-audacity-prise-en-main.html?pdf=1#ss_part_2)
- [UtiliserAudacity](http://www.v3.siteduzero.com/tutoriel-3-34572-audacity-prise-en-main.html?pdf=1#ss_part_3) pour enregistrer un son
- [Audacity](http://www.v3.siteduzero.com/tutoriel-3-34572-audacity-prise-en-main.html?pdf=1#ss_part_4) et les effets
- [Pour](http://www.v3.siteduzero.com/tutoriel-3-34572-audacity-prise-en-main.html?pdf=1#ss_part_5) aller un peu plus loin ...

## <span id="page-2-1"></span>**Présentation, [téléchargement](#page-1-2) et installation**

## <span id="page-2-2"></span>**[Présentation](#page-1-3)**

Avant d'installerAudacity, je vais vous faire une rapide présentation et un petit historique du logiciel. Je vous en ai cité quelques fonctionnalités dans l'introduction, mais si vous voulez en avoir la liste complète, je vous invite à visiter cette [page](http://audacity.sourceforge.net/about/features).

Né à l'initiative de Domini Mazzoni et Roger Dannenberg,Audacity existe depuis 1999. Diffusé sous licence libre depuis mai 2000, il est toujours en développement. Le logiciel ne risque donc pas de "mourir" : étant plutôt facile à prendre en main, il va devenir un de vos programmes favoris ! $\omega$ 

## <span id="page-2-3"></span>**[Téléchargement](#page-1-4) et installation**

Qu'est-ce que LAME ?

LAME est un encodeur MP3 qui permet à Audacity d'exporter en .mp3. Donc, il va falloir installer un deuxième programme / paquet sur votre ordinateur.

Comme le logiciel est multi-plates-formes, nous allons voir les différentes manières de l'installer sous les trois principaux systèmes d'exploitation.

Commençons par **GNU/Linux** : dans Synaptic ou tout autre gestionnaire de paquets, faites une recherche avec le mot-clé : Audacity. Sélectionnez le paquet, faites ensuite une recherche avec le mot-clé liblame. Enfin, installez le tout.

Maintenant, intéressons-nous à **Windows** : téléchargez l'exécutable à cette [adresse](http://audacity.sourceforge.net/download/windows) et faites Suivant, Suivant, Suivant et ok. Revenez sur la page de [téléchargement](http://audacity.sourceforge.net/download/windows), descendez un peu, téléchargez l'**Encodeur MP3 LAME**et installez-le.

Enfin, pour **Mac**, tout ce qu'il vous faut se trouve ici : Page de [téléchargement](http://audacity.sourceforge.net/download/mac) ; téléchargez **Audacity** et l'**encodeur LAME**.

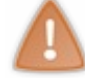

Sur certaines versions, la traduction française laisse quelque peu à désirer. C'est plus du "franglais", n'en soyez donc pas étonnés.

## <span id="page-3-0"></span>**La [fenêtre](#page-1-5)**

On va maintenant passer en revue les différents éléments de la fenêtre d'Audacity.

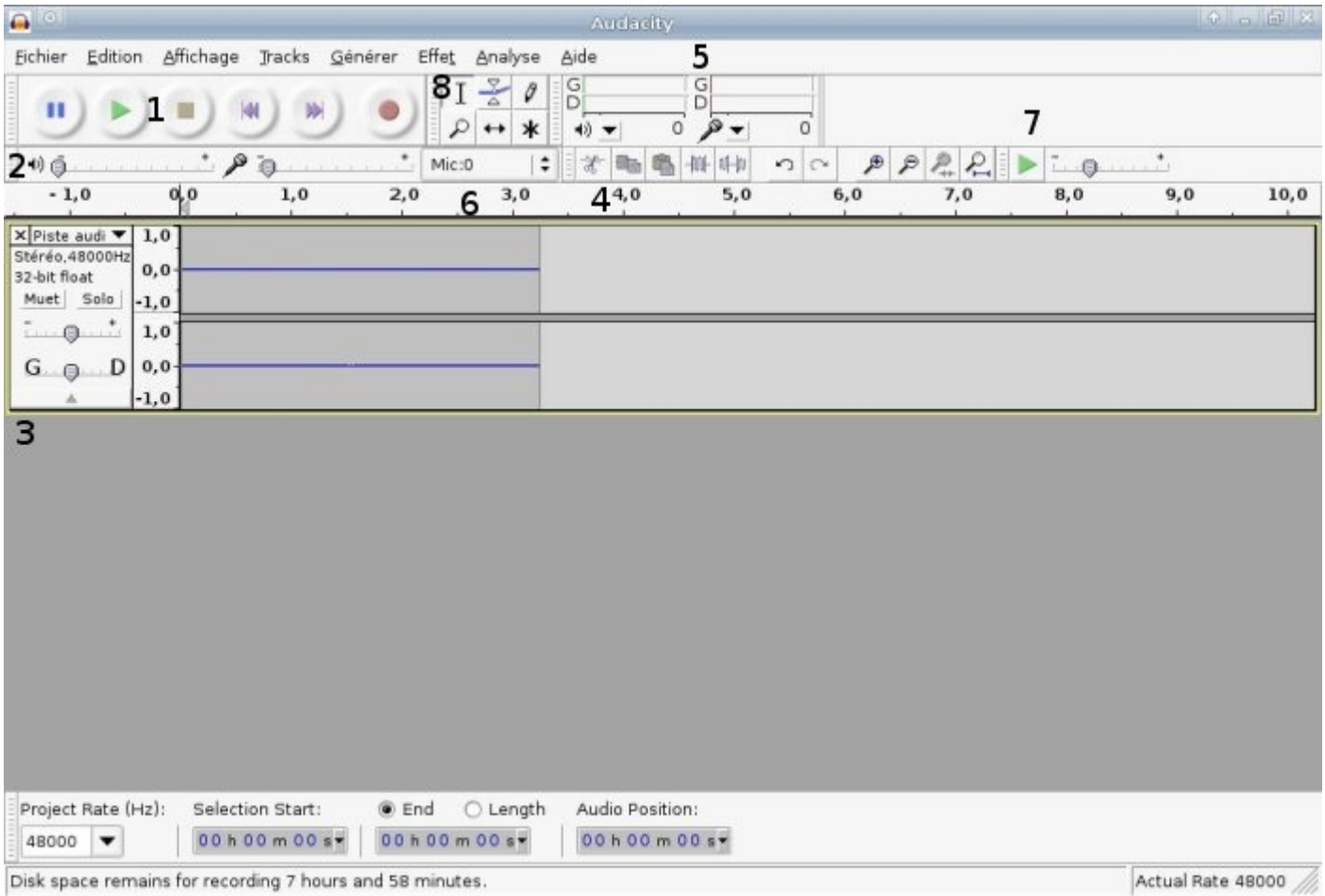

Les outils qui correspondent aux numéros sont les suivants :

- 1. les différents boutons principaux(lecture, stop, pause, enregistrer...) ;
- 2. le niveau du son en entrée (micro...) et en sortie (au niveau des hauts parleurs) ;
- 3. une piste audio ;
- 4. au-dessus, quelques outils (copier, coller, couper...) ;
- 5. quand on joue ou quand on enregistre un son, on voit le niveau d'entrée et de sortie au moyen de barres de couleurs différentes ;
- 6. dans cette liste, on peut choisir le périphérique d'entrée (CD, micro...) ;
- 7. possibilité de jouer la bande à des vitesses différentes.

Voilà : on a vu les principauxboutons. Vous pouvez remarquer la présence du menu Effets, qui propose des effets tels que *Phaser* (une sorte de "vague" dans le son), *echo* (aussi appelé *Delay* en guitare) ou *Wah-Wah* (le son fait Wah-Wah ). Nous aborderons les effets dans une partie ultérieure.

## <span id="page-4-0"></span>**Utiliser Audacity pour [enregistrer](#page-1-6) un son**

On va maintenant enregistrer un son. L'avantage d'Audacity est que vous pouvez choisir l'entrée que vous voulez.

Je vous conseille de mettre le niveau d'entrée (n°2 - après le micro - sur la fenêtre dans la partie précédente) au minimum (0.1 ou 0.2). L'enregistrement sera de meilleure qualité, tandis que si on le met au maximum, il risque d'y avoir plein de *bruit*.

÷

## <span id="page-4-1"></span>**Avec un [micro](#page-1-7)**

On va faire un enregistrement avec un micro, ou avec tout autre périphérique audio branché sur le jack de la prise micro de votre ordinateur.

Vous devez sélectionner le périphérique d'entrée mic, comme ceci : Mic:0

Cette liste se trouve en haut de l'écran (le numéro 6 dans la présentation de la fenêtre ci-dessus).

Ensuite, tout simplement, quand vous voulez commencer l'enregistrement, vous cliquez sur le bouton rond rouge. Pour finir l'enregistrement, ilsuffit de cliquer sur le carré jaune (Stop). Nous verrons les différentes possibilités d'enregistrer / exporter notre son.

## <span id="page-4-2"></span>**Enregistrer le son qui sort de vos [hauts-parleurs](#page-1-8)**

Vous voulez enregistrer le son quisort de vos hauts-parleurs, que ce soit la radio, le discours de votre homme / femme politique préféré(e) ou une chanson ? Vous êtes au bon endroit ! (

On va changer l'entrée audio, on va mettre sur mix: ÷  $Mix:0$ 

Ensuite, vous lancez la lecture de ce que vous voulez enregistrer (la radio, par exemple) et vous attendez la fin (des fois, c'est long  $\left(\frac{m}{n}\right)$ , c'est le seul inconvénient).

Quand c'est fini, on appuie sur le bouton Stop (le carré jaune).

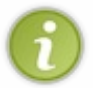

Vous pouvez faire de même pour les autres périphériques d'entrée : CD, MIDI, ... Vous pouvez aussi utiliserAudacity pour vous enregistrer si vous jouez d'un instrument de musique. Si vous avez une sortie jack, vous pouvez brancher le câble sur l'entrée micro.

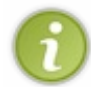

Pour les utilisateurs de Windows Vista, la marche à suivre n'est pas tout à fait la même : je vous conseille de suivre ce tutoriel vidéo que [thibaultg](http://www.siteduzero.com/membres-294-129488.html) nous propose dans les [commentaires](http://www.tutoriels-animes.com/comment-enregistrer-le-son-de-l-ordinateur-avec-vista.html) du tuto. Même si le design du site n'est pas très esthétique, la qualité du tutoriel est bonne.

#### *Sur votre version, vous n'avez plus la liste déroulante permettant de sélectionner l'entrée son*

Pour Linux: nous allons éditer les préférences d'Audacity pour mettre la carte son comme périphérique d'enregistrement. La procédure à suivre est la suivante : allez dans le menu Édition, ensuite dans Préférences et sélectionnez votre carte son (en rouge sur le screenshot) :

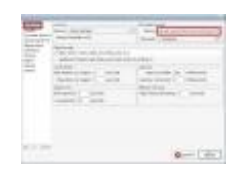

#### [www.openclassrooms.com](http://fr.openclassrooms.com)

Sous Windows XP, la procédure n'est pas la même, je remercie Dark [Patate](http://www.siteduzero.com/membres-294-27919.html) pour m'avoir dit comment faire :

#### **Citation : Dark Patate**

- Aller dans Panneau de configuration
- Puis dans Voix(en affichage classique)
- Dans l'onglet Reconnaissance Vocale
- Dans le cadre Microphone cliquer sur Entrée audio
- Sélectionner : Utiliser ce périphérique d'entrée audio
- Sélectionner Line in/Mic in dans la liste déroulante
- Puis cliquer sur Propriété
- Choisissez l'option : Utiliser cette ligne d'entrée audio
- Et enfin dans la liste déroulante, sélectionner : Mixage Stéréo

Ensuite il suffit de valider le tout et c'est bon !  $\cdot$ 

## <span id="page-5-0"></span>**[Enregistrement](#page-1-9) multi-pistes**

Pour différentes raisons, on peut vouloir faire un enregistrement *multi-pistes*. Mais, qu'est-ce que c'est ?

Dans un enregistrement de ce type-là, on va superposer plusieurs pistes audio. On peut ensuite modifier chaque piste : monter ou baisser le volume ou encore appliquer un effet à une piste en particulier.

Si vous jouez en groupe, cela vous permet d'enregistrer un instrument puis un autre et enfin, de superposer la voix. L'avantage, c'est qu'on n'est pas obligé d'enregistrer en même temps : on enregistre la première piste, puis on relance l'enregistrement pour la deuxième piste et on obtient un enregistrement à deuxpistes.

## <span id="page-5-1"></span>**Exporter et [enregistrer](#page-1-10) notre bande son**

Comme nous avons téléchargé LAME, on peut exporter notre piste (nos pistes) en .mp3.

Voici la procédure à suivre :

- $\bullet$  dans le menu Fichier > Exporter, choisir le format .mp3 dans la fenêtre d'enregistrement (celle dans laquelle on donne le nomdu fichier) ;
- si vous avez de la chance  $\odot$  une fenêtre d'édition des tags du fichier .mp3 va apparaître ; vous pouvez renseigner le nomde l'artiste, l'album, l'année, le genre...

Si vous voulez, vous pouvez exporter votre fichier dans un format non compressé (.wav, par exemple). Pour cela, vous devez sélectionner le format de votre choixlors de l'enregistrement.

#### *Avec un fichier multi-pistes*

Il est possible d'exporter un fichier multi-pistes dans plusieurs fichiers .mp3 différents.

Pour cela :

- Fichier > Exporter multiple ;
- la fenêtre d'édition des tags va apparaître ;
- les pistes seront mises dans des fichiers différents.

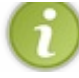

De même, vous pouvez exporter dans d'autres formats.

#### *Enregistrer un projet Audacity*

Il existe une autre méthode pour sauvegarder vos créations et vos enregistrements : faire un projet. L'avantage d'enregistrer vos créations dans un projet, c'est qu'après, si vous voulez retravailler dessus c'est très facile ! Vous retrouverez un écran avec les pistes, comme ceci :

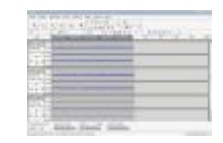

Attention ! Les projets sont très lourds et prennent beaucoup de place sur votre disque dur. Pour information, l'enregistrement du projet que vous voyez ci-dessus, avec trois pistes, fait plus de 15 Mo !

Enfin, c'est le seul moyen de garder toute la qualité et de pouvoir ensuite reprendre les effets ajoutés au son.

## <span id="page-6-0"></span>**[Audacity](#page-1-11) et les effets**

### <span id="page-6-1"></span>**[Sélectionner](#page-1-12) une partie de la piste**

Pour sélectionner une partie d'une piste, il faut avoir le curseur de cette forme :  $\top$ 

S'il apparaît différemment, vous devez le sélectionner (cf. n°8 dans la partie sur la fenêtre). Ensuite, la sélection se fait comme d'habitude, en maintenant le clic appuyé et en glissant sur la partie à sélectionner.

## <span id="page-6-2"></span>**Les [effets](#page-1-13)**

Je vous l'ai dit au début du tutoriel et vous avez pu le constater vous-mêmes, il existe un menu Effets :

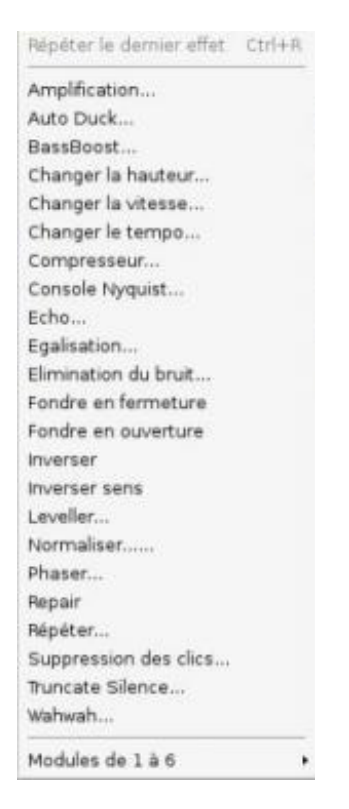

#### [www.openclassrooms.com](http://fr.openclassrooms.com)

On va tester quelques effets sur un extrait (prenez ce que vous voulez). En l'occurrence les plus impressionnants, tels que l'*écho* (Delay), ou *Changer la hauteur ou le tempo*.

#### *Ajouter de l'écho*

Si vous êtes guitaristes, vous connaissez sûrement cet effet très utilisé dans le rock, sous le nomde Delay.

Ici aussi, il faut sélectionner la partie sur laquelle vous voulez appliquer l'effet et cliquer sur écho dans le menu Effets.

Voici la fenêtre qui va s'afficher :

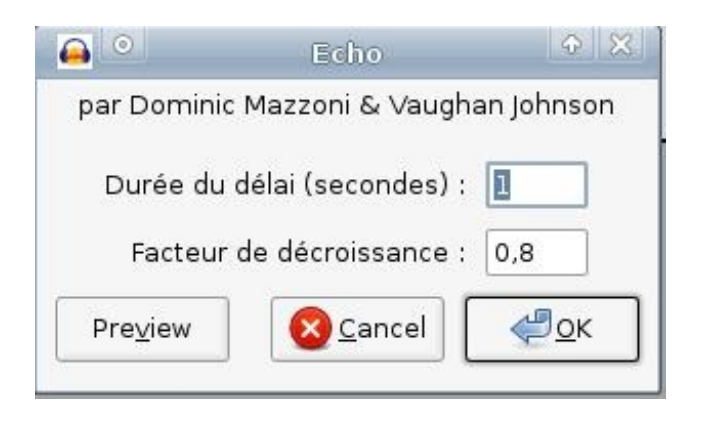

Sur cette fenêtre, on a deuxchamps. Le premier, Durée du délai, permet de paramétrer la durée pendant laquelle on va entendre l'écho. Le second, Facteur de décroissance, permet de paramétrer la baisse du volume du son quand il est répété.

#### *Changer la hauteur ou le tempo*

Voici la fenêtre quis'ouvre lorsqu'on clique sur l'effet changer la hauteur.

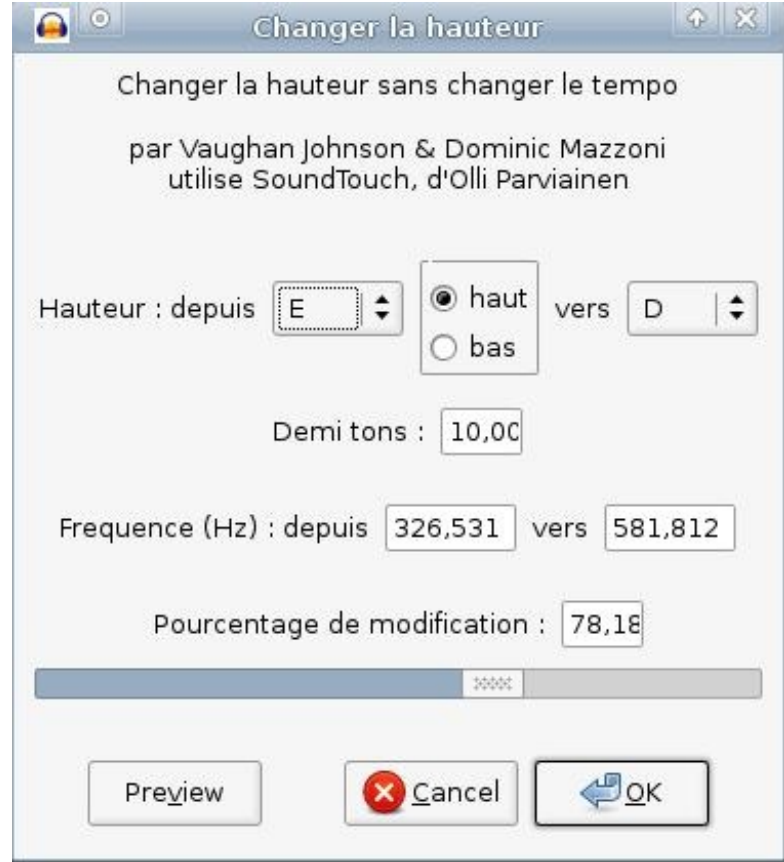

Ici, on va changer la hauteur de la bande audio (c'est-à-dire la rendre plus aiguë ou plus grave).

#### [www.openclassrooms.com](http://fr.openclassrooms.com)

La hauteur est déterminée par les notes en notation anglo-saxonne (désolé pour les non-musiciens, ils risquent de ne pas comprendre). Si vous voulez rendre votre bande son plus aiguë, cochez la case haut ; pour l'effet contraire, cochez la case bas.

Je conseille auxnon-musiciens de faire des tests pour voir comment le logicielse comporte : en soi, ce n'est pas très compliqué !

On peut aussi *changer le tempo* (ou la vitesse de la musique, exprimée en battements ou pulsations par minute).

Vous pouvez donc modifier la durée de la sélection : l'accélérer ou la ralentir avec la barre des "pourcentages", ou avec le tempo (en battements par minute).

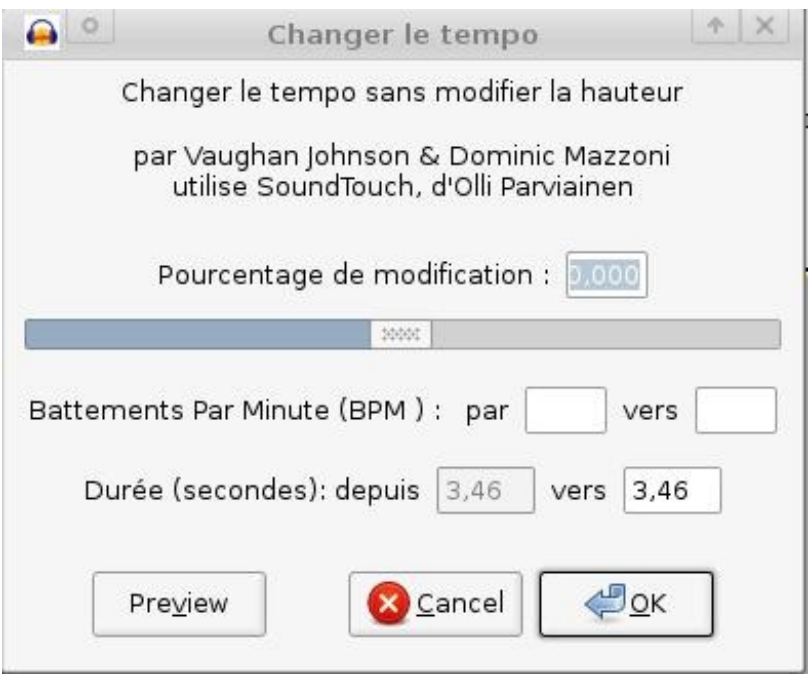

Après, vous pouvez tester tous les autres effets pour voir le résultat sur votre bande son. Ça peut être amusant mais il y a du boulot  $\binom{1}{2}$ 

## <span id="page-8-0"></span>**[Pour](#page-1-14) aller un peu plus loin ...**

Une dernière petite partie qui présente deux"astuces" : je me serais senti coupable de ne pas vous en avoir parlé.

#### <span id="page-8-1"></span>*Des ef ets [supplémentaires](#page-1-15)*

J'espère que vous ne vous êtes pas endormis durant la lecture et, pour les insomniaques, voici un lien bonus : <http://audacity.sourceforge.net/download/>.

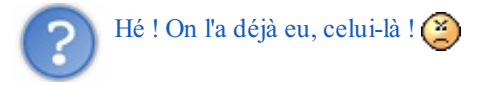

Hé oui ! Mais vous pouvez vous rendre dans la rubrique correspondant à votre OS et télécharger de nouveaux effets !

#### <span id="page-8-2"></span>*Les [marqueurs](#page-1-16)*

Les marqueurs, c'est bien utile. Ça va nous permettre de sélectionner une zone prédéfinie en un seul clic.

Sur la capture 1 : on voit trois zones : Intro - Refrain - Couplet. Si je clique sur un de ces mots, la zone quise trouve au-dessus sera alors automatiquement sélectionnée (2). Pour ajouter un marqueur, sélectionnez la zone sur laquelle vous voulez mettre le marqueur et faites Ctrl + B. Vous entrez le nomet vous avez ainsi un nouveau marqueur. Vous avez peut-être remarqué la présence de poignées sur les bords du marqueur : on peut les faire glisser pour agrandir ou réduire sa taille (3).

Les captures :

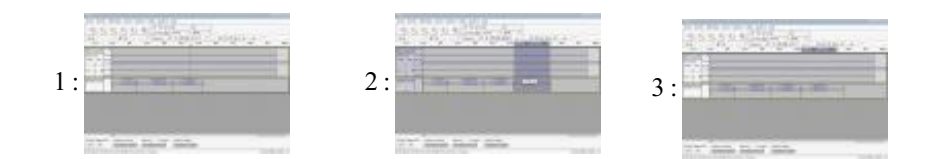

#### Quelques liens pour la route :

- [Présentation](http://www.framasoft.net/article1039.html) d'Audacity sur Framasoft
- [Enregistrer](http://www.framasoft.net/article1489.html) un vinyle sur un CD

Le dernier lien date un peu, mais le tuto est toujours d'actualité.

C'est ici que s'achève ce tutoriel sur Audacity.

Après cette lecture, vous ne serez pas des dieuxd'Audacity mais vous pouvez déjà vous amuser. On va dire que le logiciel est pris en main.

<span id="page-9-0"></span>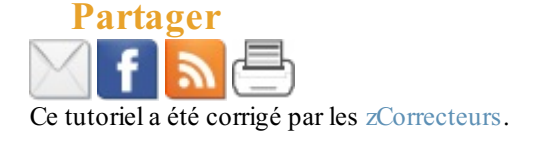